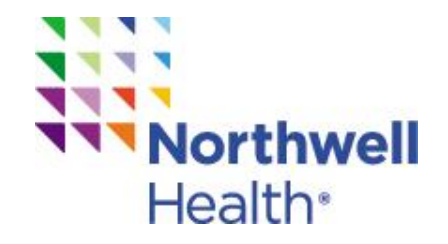

# Promotional Merchandise eStore **Financial Approver User Guide**

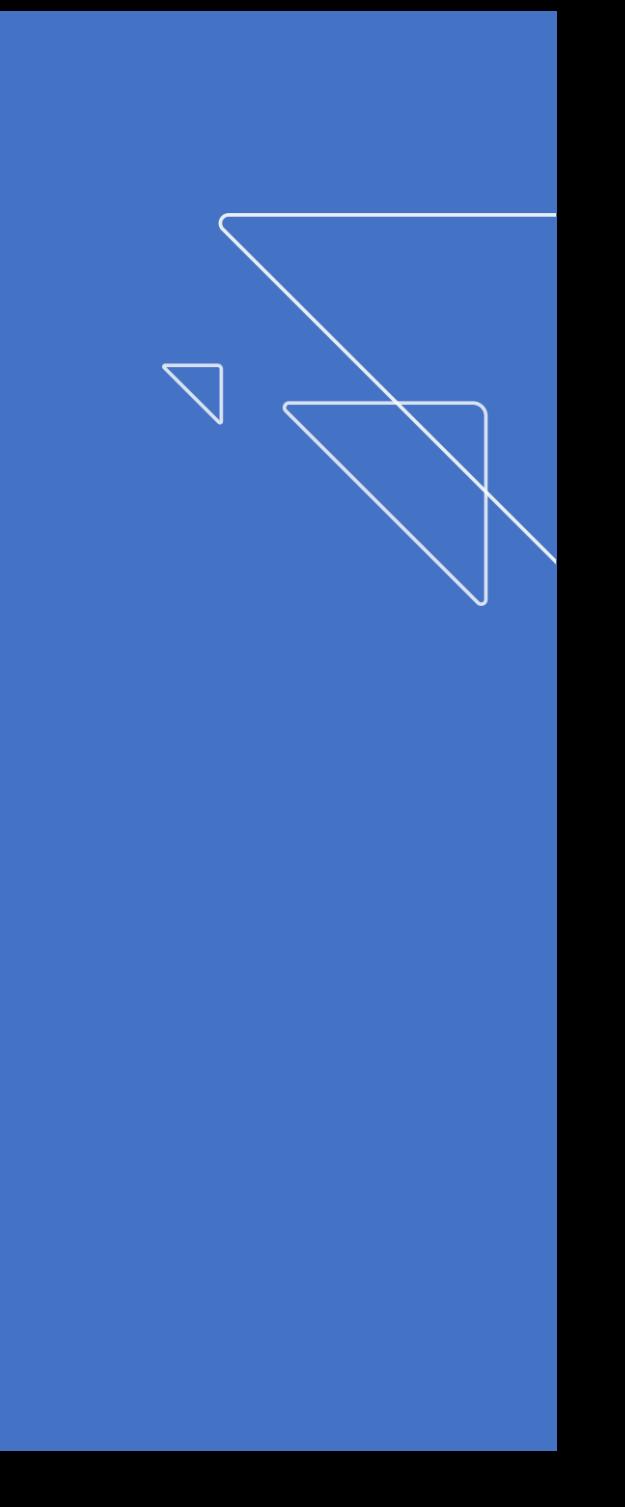

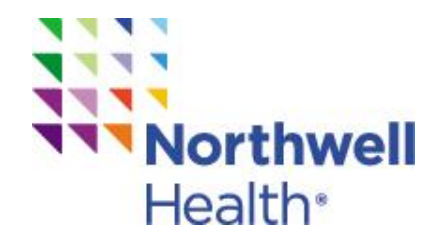

# **Welcome to the Promotional Merchandise eStore Financial Approver User Guide**

**We're excited to introduce the new** formulary eStore. The user experience has been greatly improved and we've refreshed and expanded the merchandise offering to include new and fun products!

This **how to guide** will provide instructions for **Financial Approvers** regarding reviewing and approving orders.

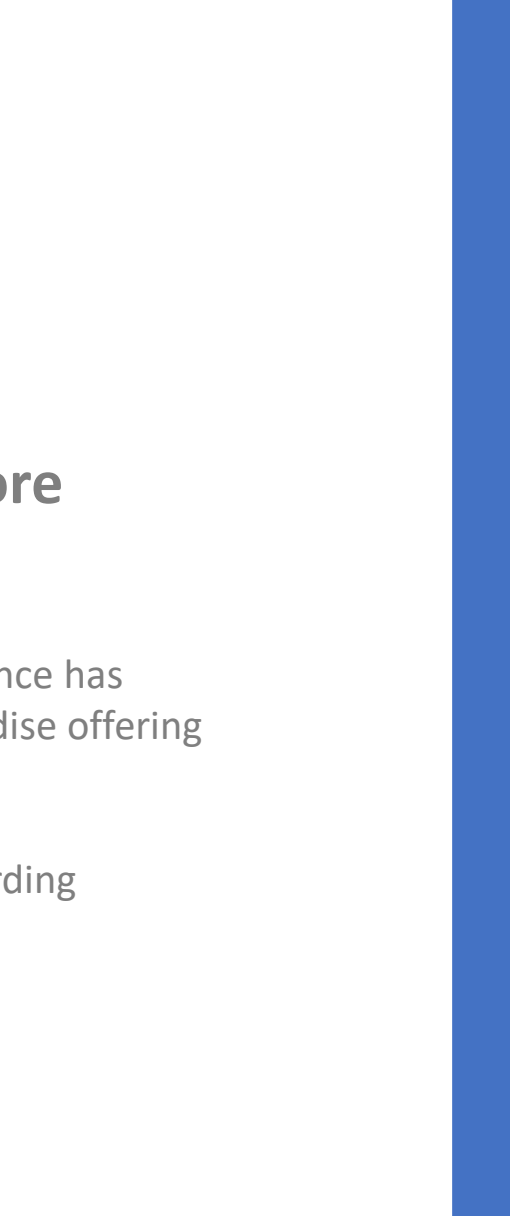

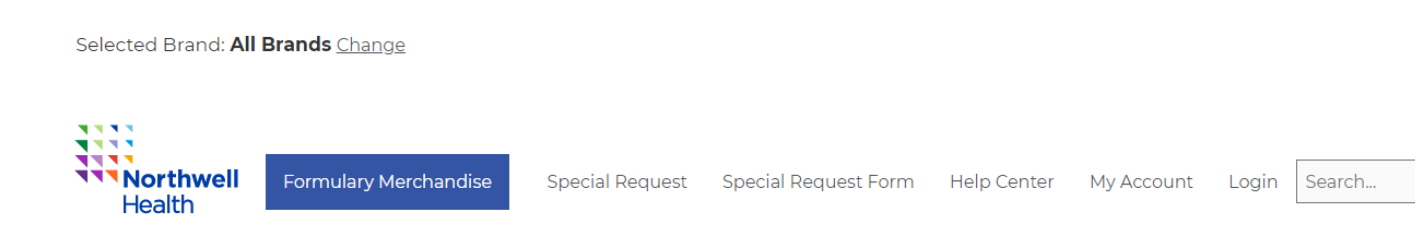

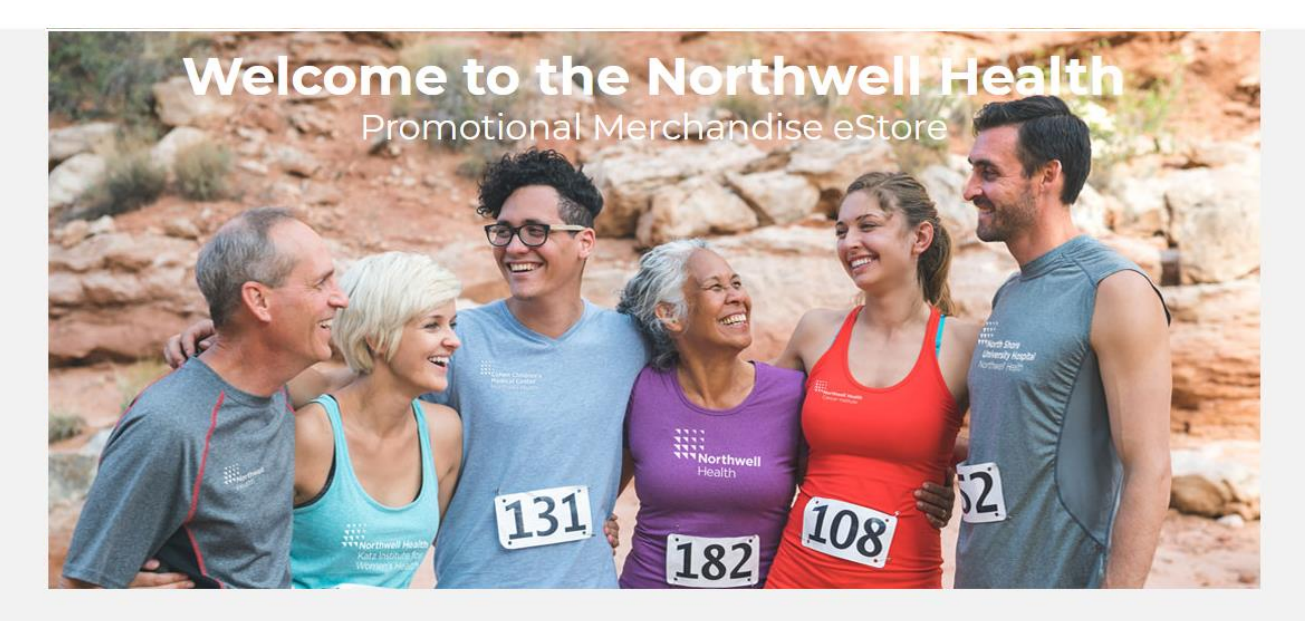

### Formulary Merchandise

**Special** Request

**Resource** Center

### **New Home Page**

 $\frac{1}{2}$  \$0.00

 $Go$ 

#### **Welcome to the Home Page!**

All shoppers are associated with a Financial Approver.

Each order placed must be reviewed and approved by a Financial Approver.

The new site will perform best when using Chrome or IE11 with Windows 10.

### Pending Order Submited for Approval - Northwell Health

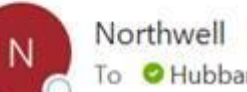

To Hubbard, Brittany

Retention Policy Staples Standard Inbox Cleanup Policy (Cloud) (6 months)

**Action Items** 

### **Order Approval Request Notification**

Hi Brittany Hubbard,

1 2

A new order has been submitted by kensey@yopmail.com. Please use this link (972) to log into your account, review the order and update the status.

Much appreciated,

Northwell Health Customer Service Northwell@cs.staples.com 888-362-9844 https://northwell.sppone.corpmerchandise.com

> **Shopper Experience**: An email is also sent to the shopper informing them their order has been sent to their Financial Approver for review.

Expires 12/12/2020

# **Email Financial Approvers Receive after an Order is Placed**

You have been identified as a Financial Approver for a person our group.

For every new order placed by this group you will receive an email notification.

This email provides you with:

- 1. The order placer's email address
- 2. A link to access the site in order to review the order

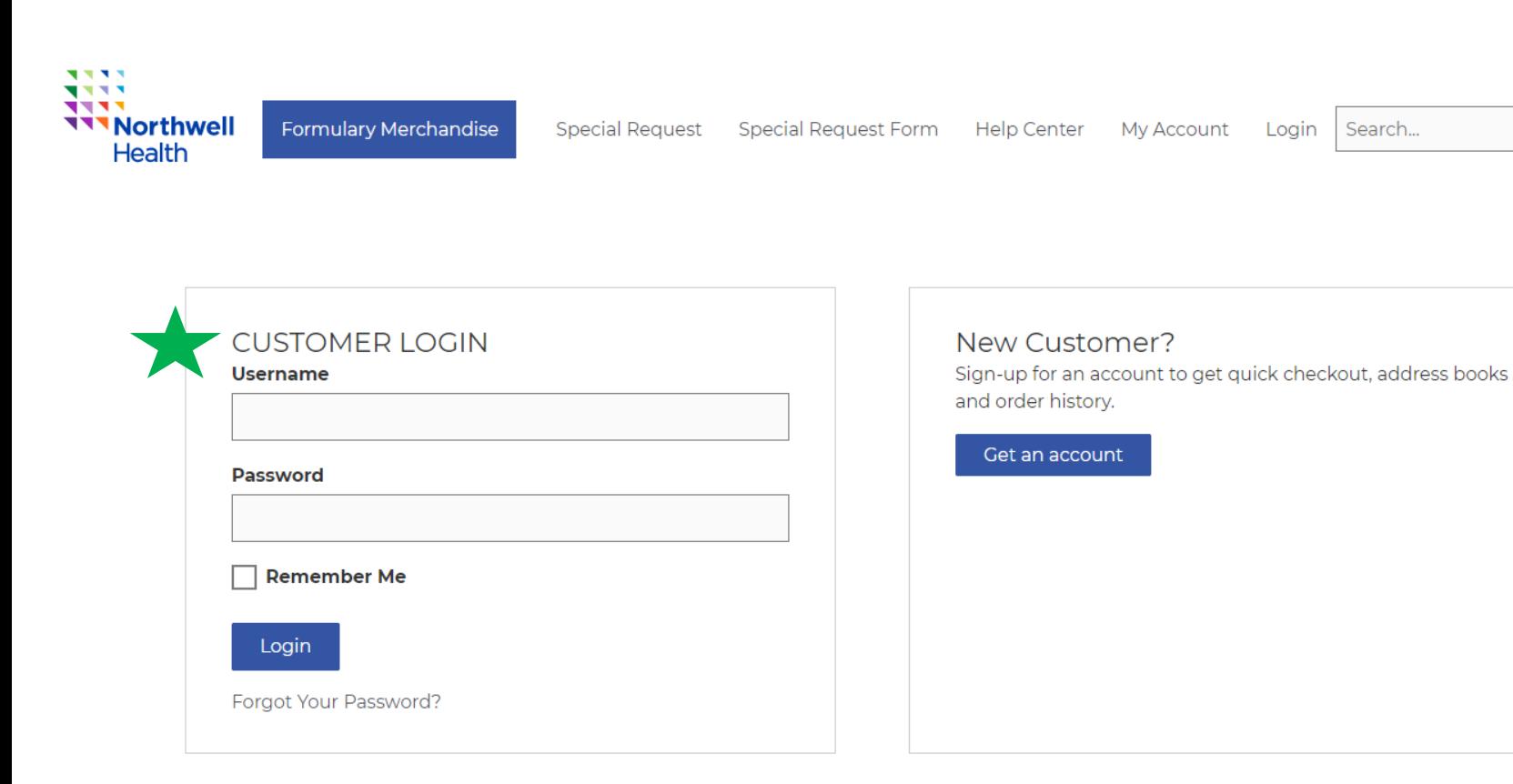

Selected Brand: All Brands Change

# **Northwell Health Financial Approver Logs into the Site**

The link in the email will take you directly to the **Login page** for the eStore.

Here, you **login** with your username and password.

 $\approx$  \$0.00

**Go** 

If you do not know your password, please use the **Forgot Your Password**  link.

If you do not know your username or have issues, please **contact Customer Service**.

 $\overline{\nabla}$ 

Northwell@cs.staples.com or 888-362-9844 (Prompt 2)

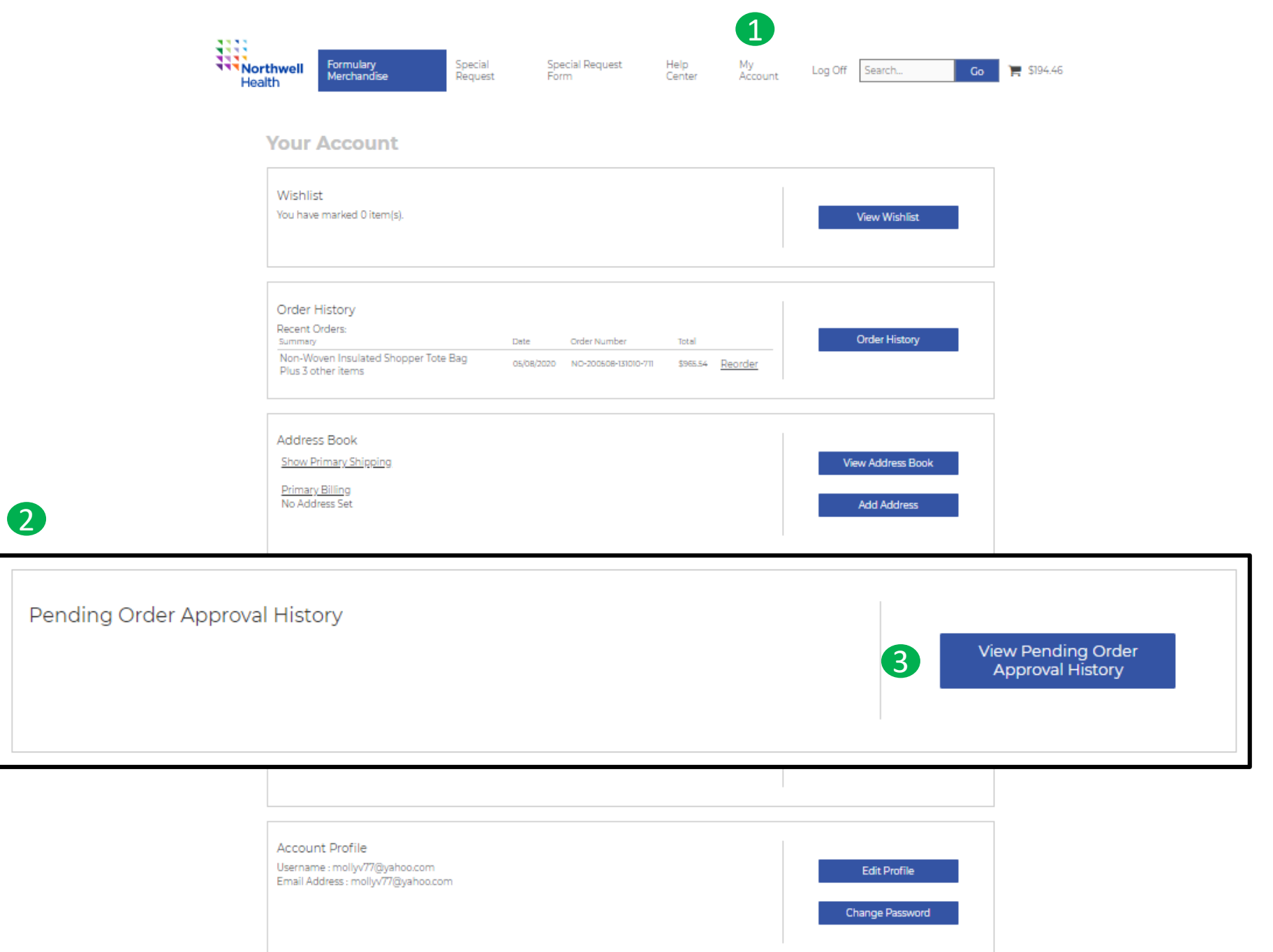

# **Accessing Orders for Review and Approval**

After you have logged into the eStore, the next step is to access **My Account** .

- 1. Access **My Account** in the top navigation
- 2. Navigate down to **Pending Order Approval History** and
- 3. Click on **View Pending Order Approval History**

This history will have new orders placed as well as orders already approved.

#### **Pending Orders**

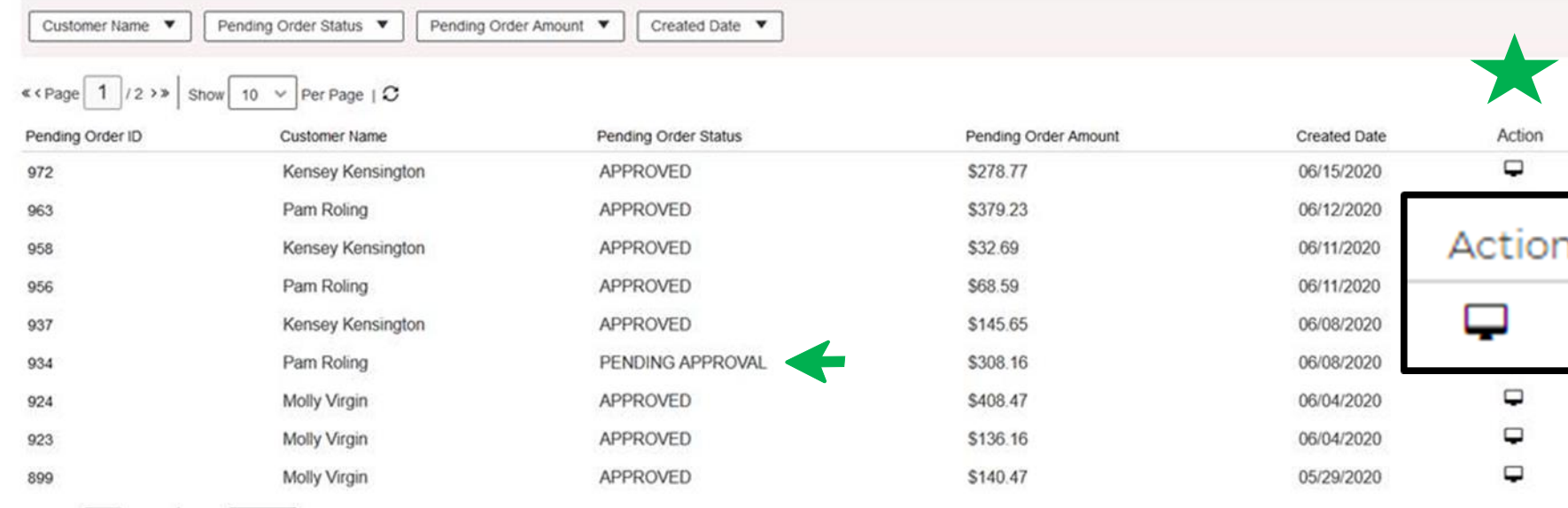

« Page 1 /2 > » Show 10  $\vee$  Per Page | C

**Reviewing a New Order Placed**

### In **Pending Order Approval History** a list will feature all orders placed by those in your Financial Approver group.

This includes requests that are **Pending Approval** and those that are **Approved**.

Navigate to those with a status of **Pending Approval**.

Click on **Action**.

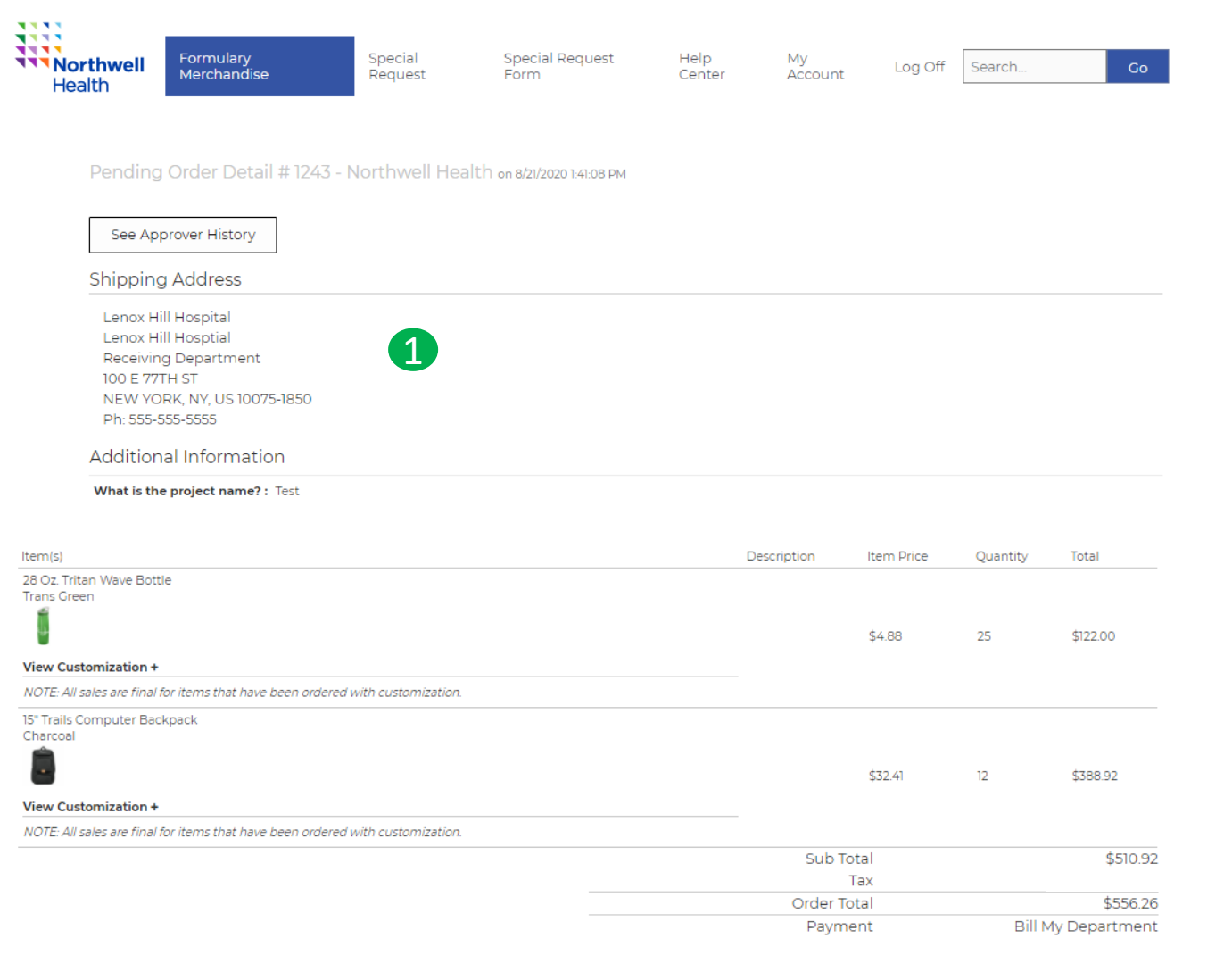

#### Approver Comments (optional)

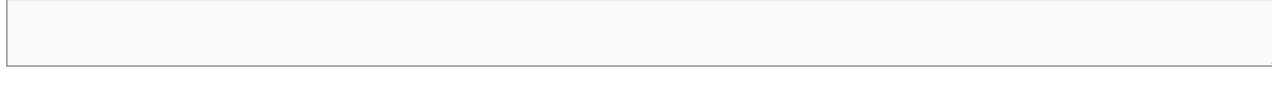

See Approver History

Approve And Place Order Edit Order Reject

2

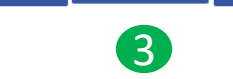

4

# **Reviewing an Order**

By clicking **Action** you can see an individual's order.

#### As a Financial Approver you will:

- 1. Review the order details like:
	- a. Shopper
	- b. Shipping address
	- c. Billing details
	- d. Products
	- e. Quantity
	- f. Price and Total
- 2. Click **Approve and Place Order** OR

 $\overline{\nabla}$ 

- 3. Click **Edit Order** OR
- 4. Click **Reject**

#### Pending Orders

Customer Name Pending Order Status Pending Order Amount Created Date

 $\kappa$  < Page  $\boxed{1}$  /4 >> Show  $\boxed{10}$  v Per Page |  $\bm{\mathcal{C}}$ 

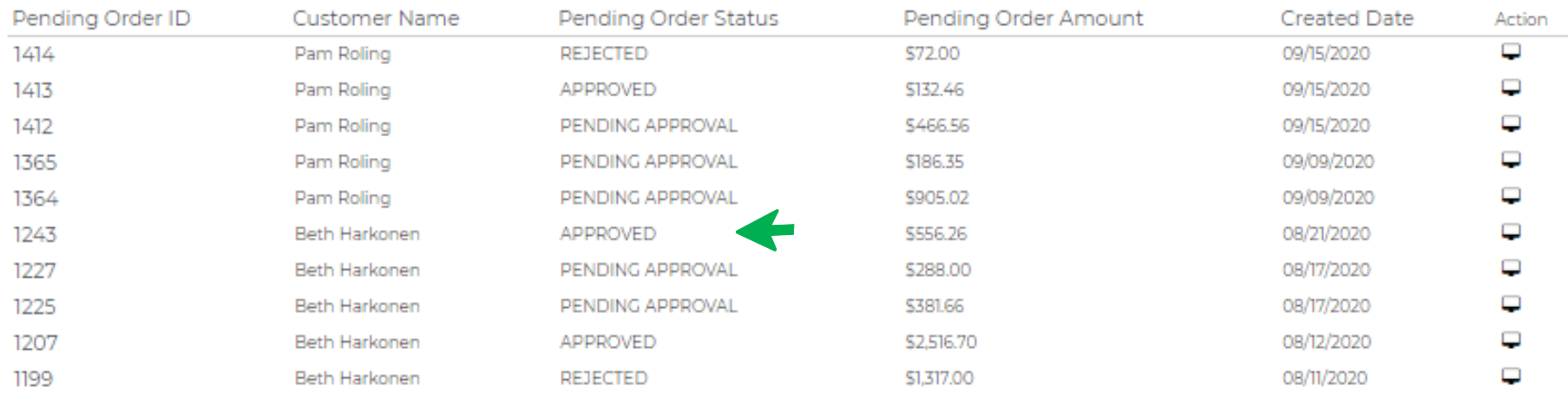

«<Page 1 /4>» Show 10 → Per Page | ○

**Shopper Experience**: An email is sent to the shopper informing them their order has been approved and will be processed (order confirmation).

# **Approving an Order**

After clicking **Approve and Place Order** you will be taken back to the list of orders and see the order status has changed to **APPROVED**.

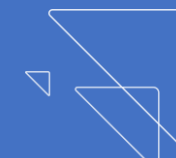

#### **Proceed To Checkout**

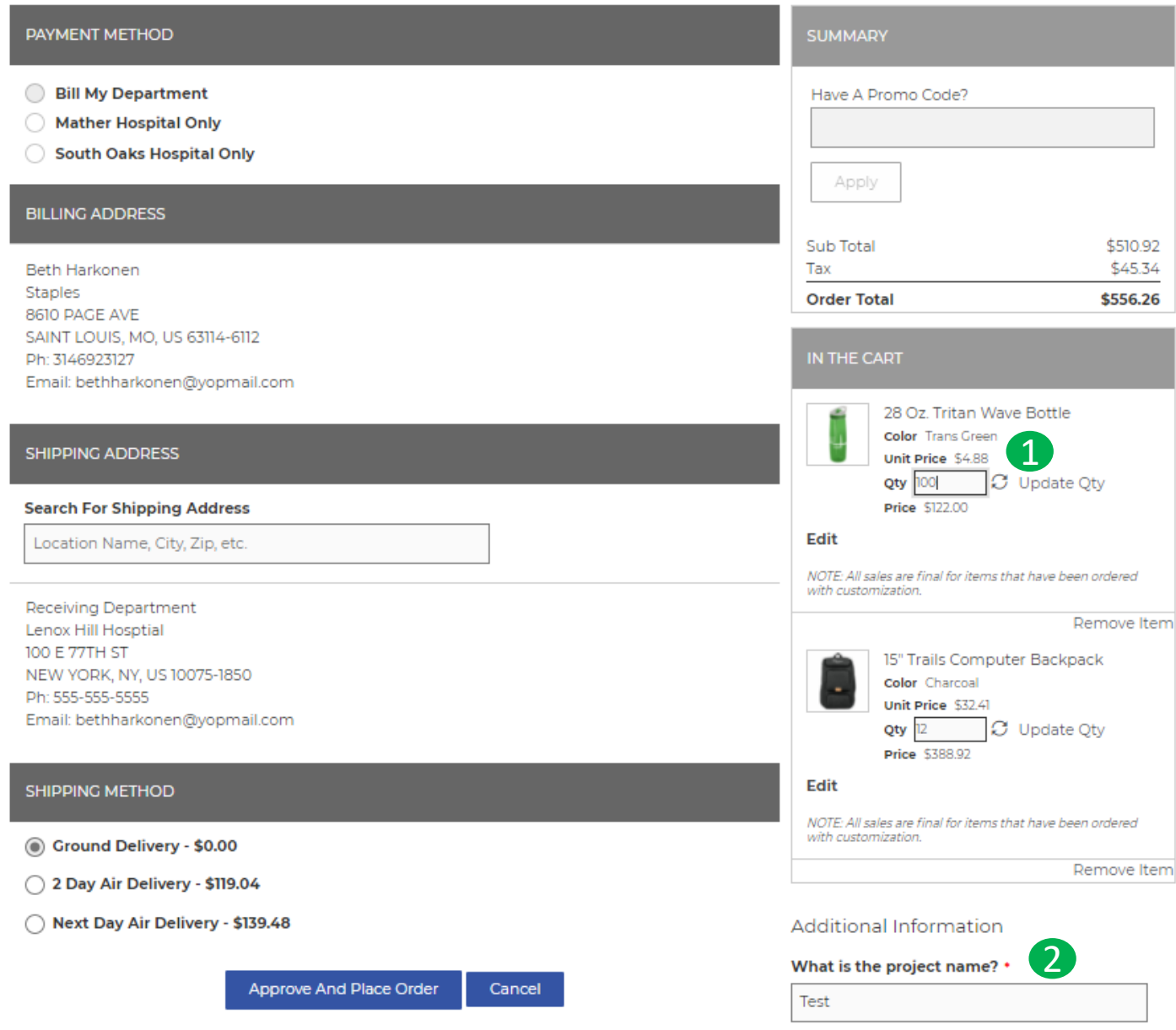

What is the project name? (i.e. Nurse's Week)

# **Editing an Order**

When **EDITING and order**, you will be taken to a checkout page where you can edit the following fields on the order:

- 1. Quantity ordered
- 2. Additional Information such as Business Unit, Department Number, Project name, etc.

Once the necessary edits have been made, click **Approve and Place Order**.

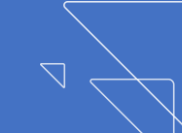

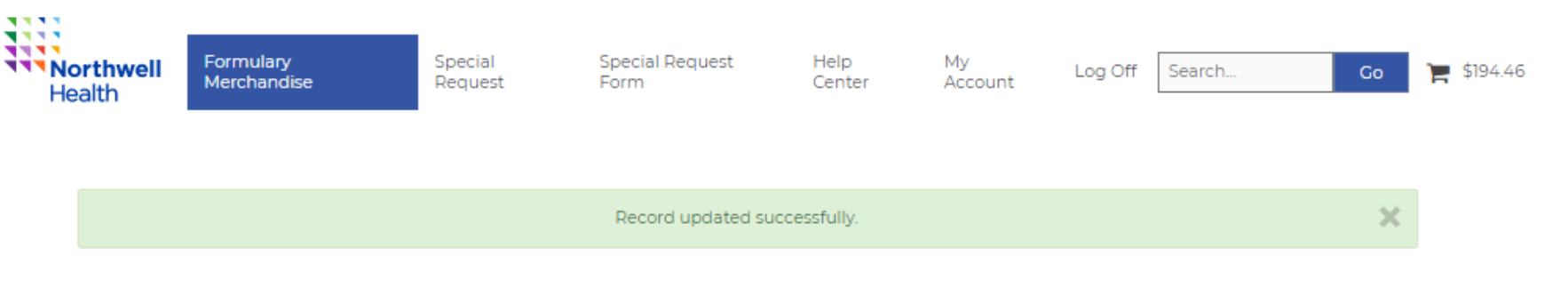

#### Pending Orders

Customer Name v Pending Order Status v Pending Order Amount Created Date

#### «<Page  $\boxed{1}$  /4 > > Show  $\boxed{10}$   $\vee$  Per Page |  $\bigcirc$

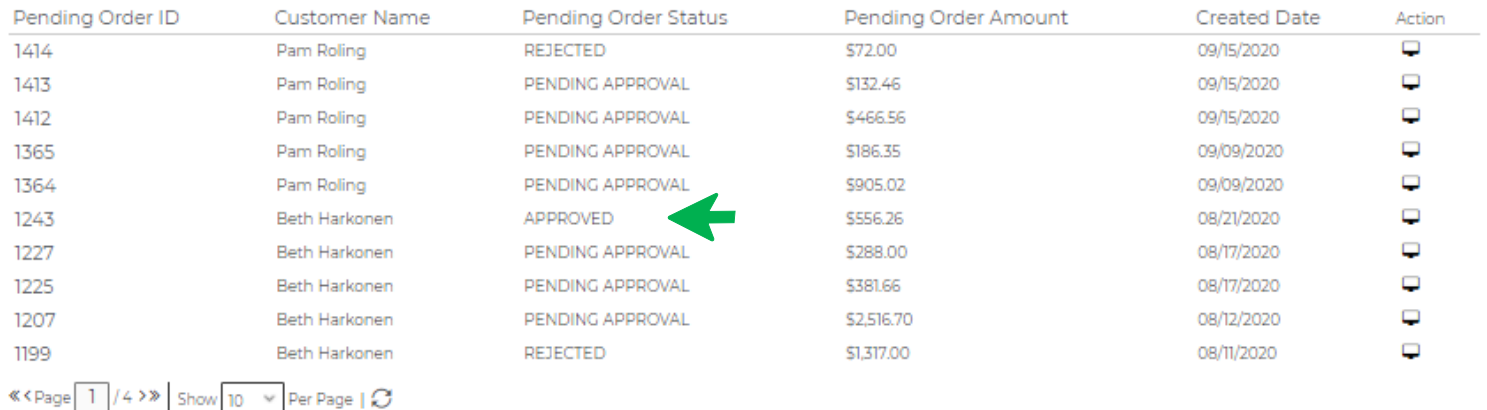

**Shopper Experience**: An email is sent to the shopper informing them their order has been approved and will be processed (order confirmation).

# **Editing an Order**

A **green bar** will flash momentarily notifying the record was updated successfully.

The status of the order will be updated to say **APPROVED**.

#### Pending Orders

Pending Order Status ▼ Pending Order Amount Customer Name ▼ Created Date  $\blacktriangledown$ 

 $\kappa$  < Page  $\boxed{1}$  / 4 >> Show  $\boxed{10}$  v Per Page  $\boxed{C}$ 

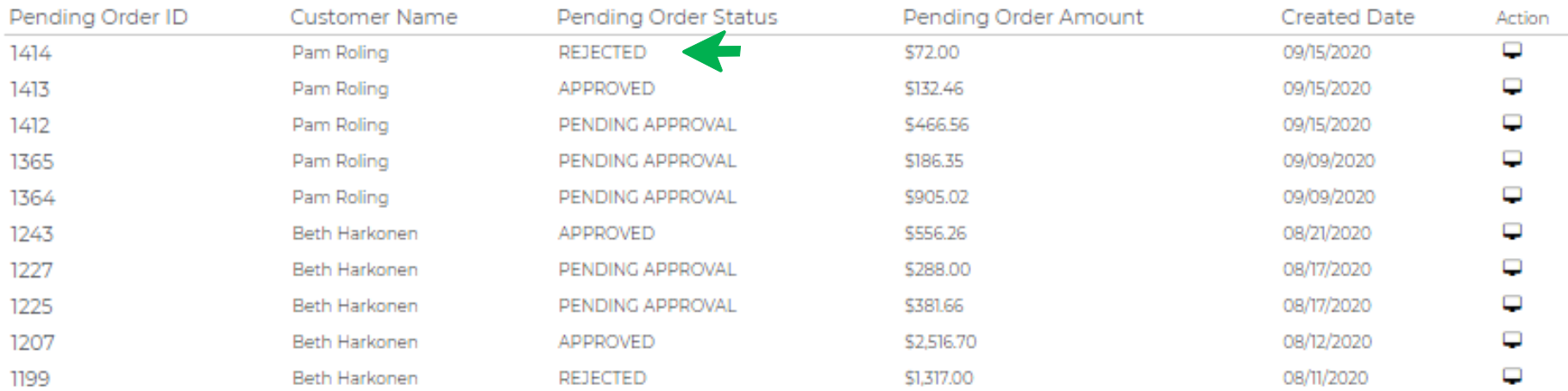

## «<Page  $\boxed{1}$  /4>» Show  $\boxed{10}$  w Per Page |  $\cancel{C}$

**Shopper Experience**: An email is sent to the shopper informing them their order has been rejected.

# **Rejecting an Order**

### After an order is **Rejected**, you will be taken back to the list.

The status of the order will be updated to say **REJECTED**.

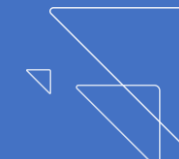

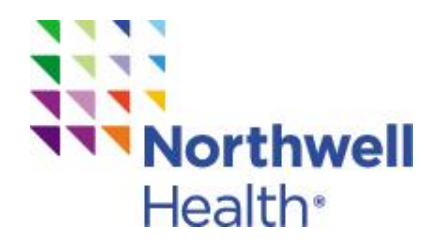

### **Thank you!**

We hope you find this Northwell Health Promotional eStore User Guide helpful to learn about the exciting changes we've made to enhance the Financial Approval process.

If you have any questions about reviewing orders, please connect with us.

**Contact:**  [Northwell@cs.staples.com](mailto:Northwell@cs.staples.com) 800-362-9844 (prompt 2)

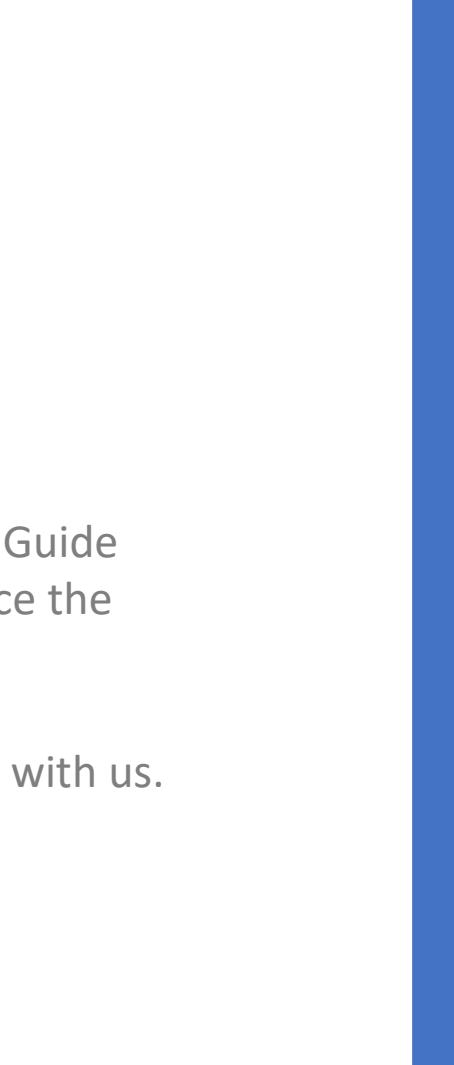